## **Table of Contents**

## **Image Log Storage Path and Auto Saving**

From BioStar v2.7.2, you can configure image log storage path and auto saving without viewing or checking logs from monitoring is supported.

- 1. Configure image log storage path.
- Log in BioStar 2 server and go to 'Settings Image Log Storage Path Settings'.

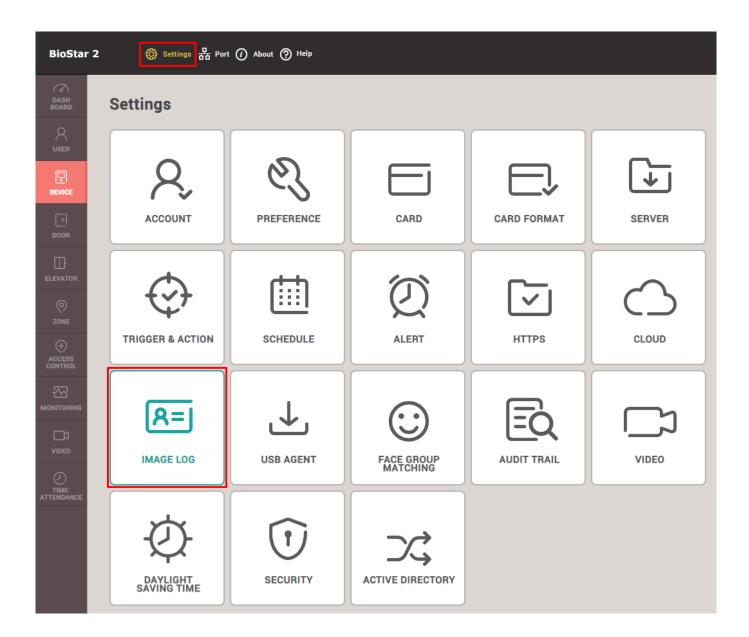

• Configure the image log file path as below. Default value is '.\imagelog\'.

• Some of symbols (/, \*, ?, ", <, >, |) cannot be supported to set image log file path.

<sup>-</sup> https://kb.supremainc.com/knowledge/

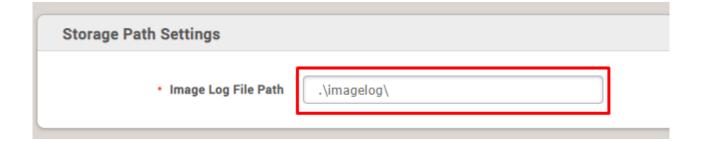

- 2. Enable image log feature from the device.
- Register the device on your device list.
- Go to 'Device (Selected Device) Advanced Image Log' to enable 'Image Log' and click 'Apply' button on the bottom.

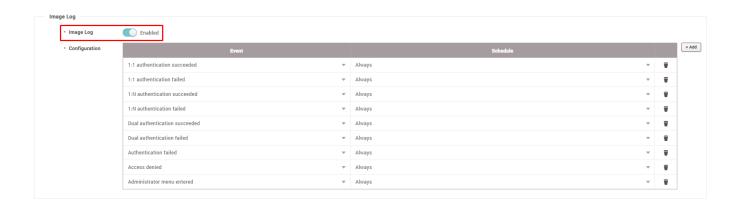

 As image log required to take a picture, not all of Suprema devices support image log feature. If your device has a camera on it, you can use image log feature as below.

- 3. Check your image log saved correctly.
- Go to 'Monitoring Real-time Log'.
- As a below sample configure to save an image log when 1:1 authentication succeeded, do the card authentication process and check the image log on the left below.

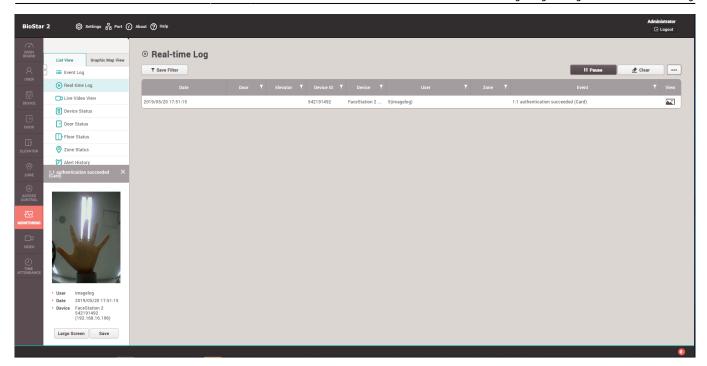

- When the image log is captured, the image automatically saved at the image log file path which you configured 'Settings Image Log Storage Path Settings'.
- Following sample is configured as '.\imagelog\'. Image file is saved under the '(device ID) folder'.

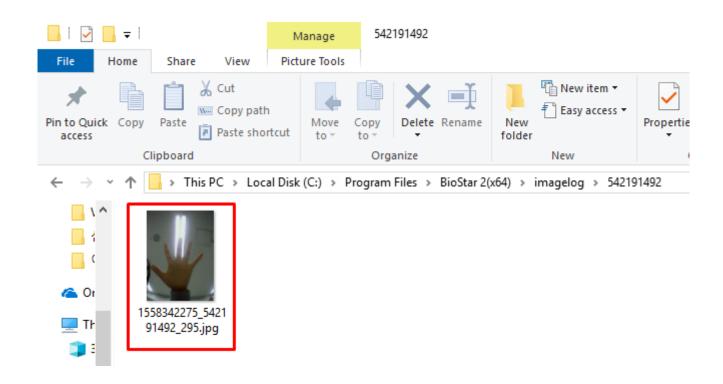

- 4. Image log auto saving without viewing or checking logs from the monitoring.
- Even though your device is not connected with BioStar 2 server or you were not checking all image logs through the monitoring page, image logs are saved automatically.
- Case 1 : If your device is connected with BioStar 2 but you did not check the image log, the log will be saved at the image log file path which you configured 'Settings Image Log Storage Path

## Settings'.

- Case 2 : If your device is not connected with BioStar 2, image logs will be stored in the device and will be automatically saved at the image log file path.
- 1) Your device saved the image log when specific events happened such as 1:1 authentication succeed, 1:N authentication succeed, etc.
  - 2) You need to add your device on your device tree.

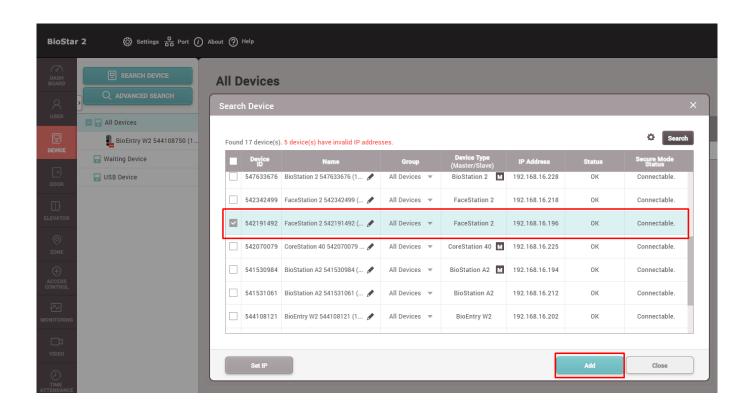

3) Sync your device with BioStar 2 server. If your device does not get a sync, please do manually as below.

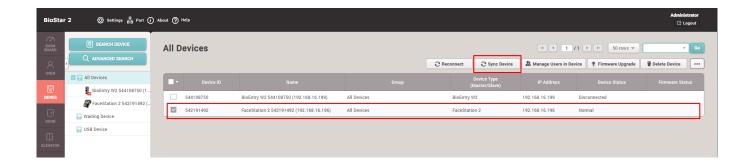

4) When your device get in sync, you can check the saved image logs as below. (Image log in the blue box is old one, and in the red box is new ones.)

<sup>-</sup> https://kb.supremainc.com/knowledge/

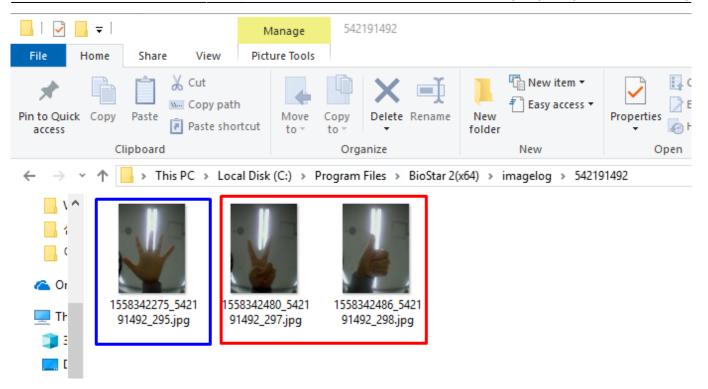

• There is a capability limitation of saving image log by device. You can check the limitation of each device from the User Manual.

From:

https://kb.supremainc.com/knowledge/ -

Permanent link:

 $https://kb.supremainc.com/knowledge/doku.php?id=en:image\_log\_storage\_path\_and\_auto\_saving\&rev=1577663623$ 

Last update: 2019/12/30 08:53